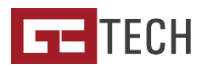

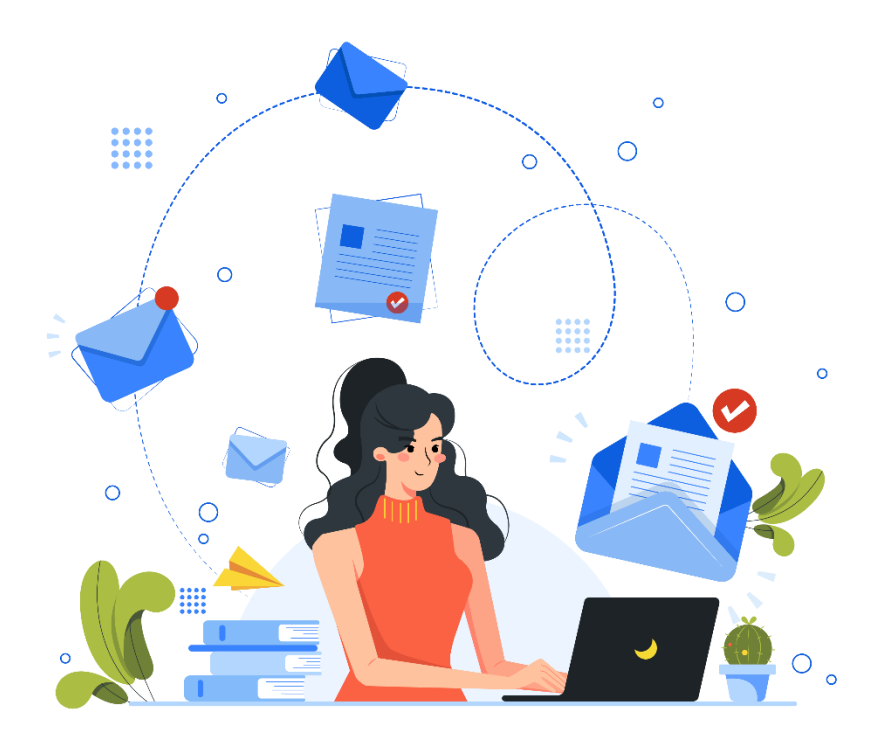

# **C O M O I N S T A L A R C O N T A D E E – M A I L** Guia básico

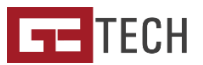

## **No Thunderbird**

- 1. Ao abrir o **Thunderbird** pela primeira vez verá um ecrã de boas vindas onde poderá escolher a configuração de uma conta de e-mail.
- 2. Insira os dados da sua conta (endereço e senha) e clique em continuar.
- 3. Caso não sejam detetadas as configurações base da sua conta, poderá ter de fazer a configuração manual em que para isso basta inserir os dados como na imagem à direita (substituindo o "oseudominio.pt" pelo seu domínio verdadeiro e o nome de usuário pelo endereço da sua conta de e-mail).
- 4. Basta clicar em "**Pronto**" para guardar as alterações.
- 5. Caso surja um aviso a vermelho basta que coloque o visto em "Eu entendo os riscos" e confirme a ação para concluir a instalação.

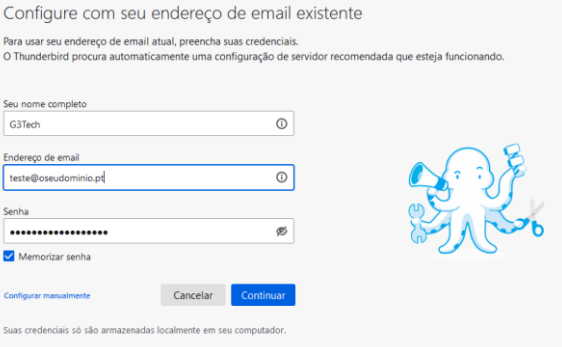

#### Configurações do servidor

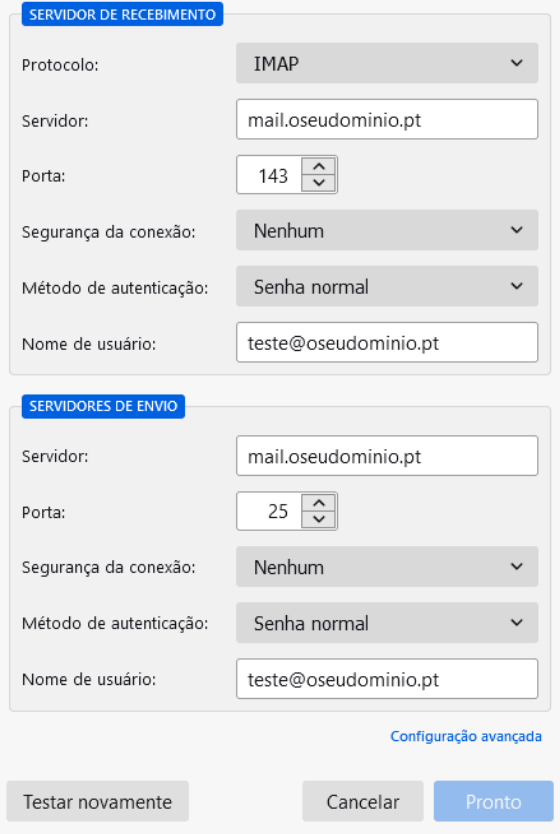

**Protocolos IMAP e POP3:** Os protocolos são as formas como os seus e-mails se irão comportar na sua caixa de correio e servidor. Contas configuradas em IMAP mantêm os seus dados sincronizados entre o servidor e caixa de correio o que significa que independentemente do número de locais onde tenha a sua conta configurada, terá sempre acesso à mesma informação. Já POP3 significa que onde abrir o e-mail é onde ele ficará arquivado e que não poderá aceder a emails do computador no seu telemóvel e vice-versa

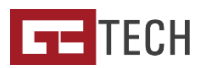

## **No Outlook**

- 1. Abra o **Outlook** e selecione "Adicionar Conta" no ecrã principal ou vá a Ficheiro e depois selecione "**Adicionar Conta**"
- 2. O **Outlook** irá abrir uma janela onde poderá colocar o seu endereço de e-mail
- 3. Seguidamente será-lhe apresentada a "**Configuração avançada**" onde deverá escolher o tipo de conta que pretende configurar. Introduza a sua password para validar.
- 4. Poderá ainda ver um alerta de segurança caso a sua conta não disponha de um certificado SSL dedicado, basta clicar em "**Sim**" para seguir a instalação.
- 5. Caso exista a indicação de que aconteceu um problema, deverá selecionar "**Alterar Definições da Conta**" e garantir que o servidor de receção e envio é "**mail.oseudominio.pt**" e que as portas de receção e envio são respetivamente **143** e **25**. Visto provavelmente não ter também certificado SSL como acima referiomos, deverá no método de encriptação garantir que é "**nenhum**".

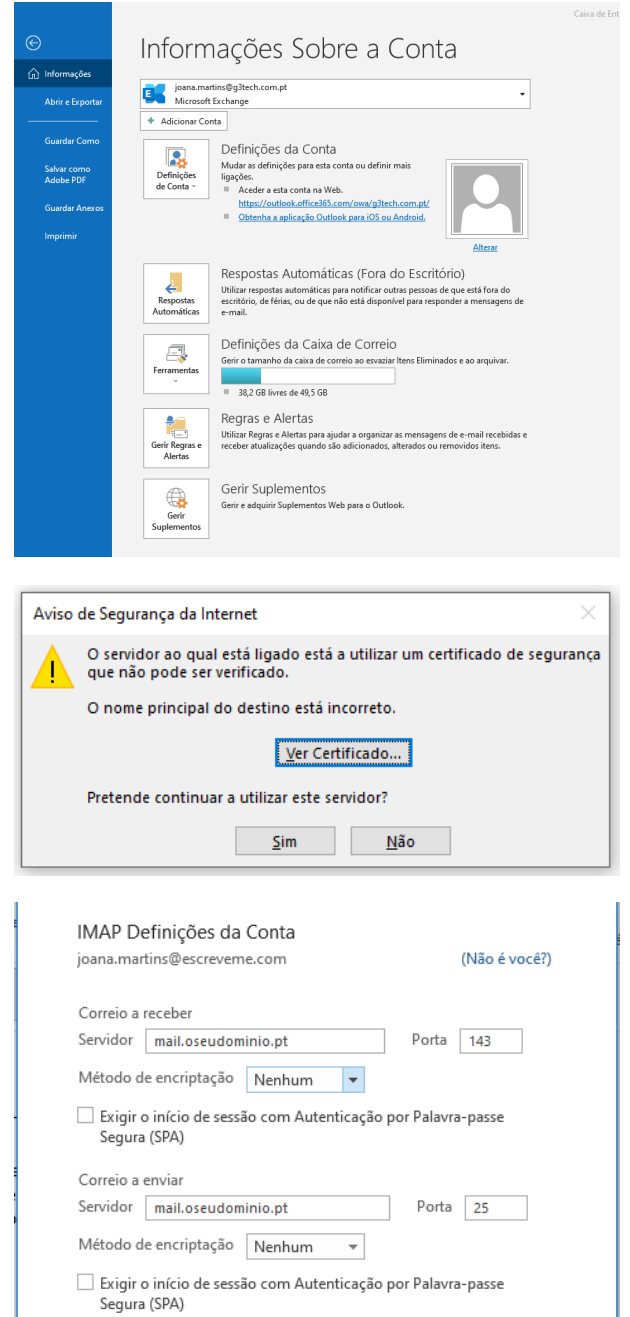

**Nota:** O Outlook, por ser um programa oficial Microsoft por vezes pode causar dificuldades no momento da instalação de contas de e-mail sem *autodiscovery* ou certificado SSL. Como especialmente o certificado SSL embora aconselhado é opcional, caso não consiga efetuar a sua instalação seguindo estes passos deverá entrar em contacto connosco para que o possamos auxiliar ou efetuar a aquisição de um certificado SSL.

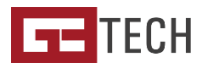

### **No Mail do OSX**

- 1. No topo do lado esquerdo aceda à opção d menu "**Mail**" e depois "**Preferências**".
- 2. Selecione "**Adicionar uma conta de Mail**" e preencha com o seu nome, endereço de email e password.
- 3. Escolha o tipo de fornecedor de conta: "**Outra conta do Mail…"**
- 4. Por fim, preencha o "Endereço do e-mail" "**Nome de utilizador**" (ambos o seu endereço de e-mail) assim como a sua "**Palavra-passe**", "**Tipo de conta**" e "**Servidor de receção**" e "**Servidor de envio**".
- 5. Após preencher todos estes campos basta clicar em "**Iniciar sessão**" para acabar de configurar a sua conta.

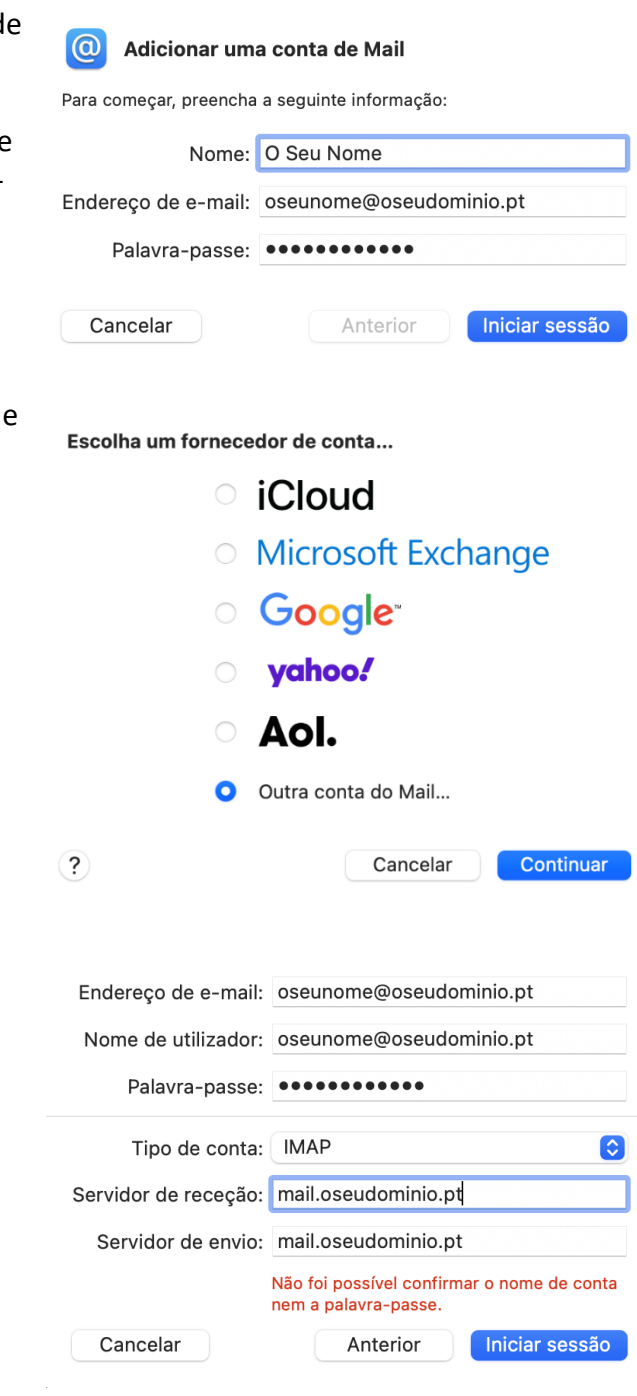

**Nota:** O OS Apple obriga a uma configuração ligeiramente diferente da habitual no ambiente Windows. Caso sinta dificuldades entre em contacto connosco para que o possamos auxiliar na instalação da sua conta de e-mail.